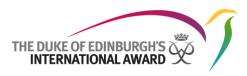

# **Online Record Book**

# National Award Operator User Guide The Duke of Edinburgh's International Award Foundation

02/04/2018 Version: 1.7

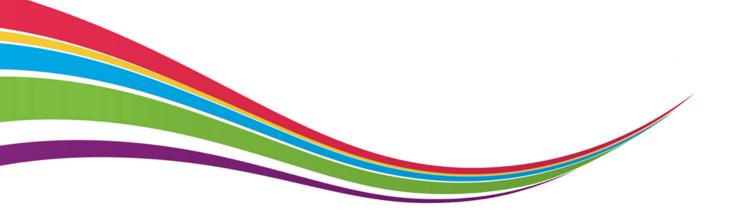

 $\ensuremath{\mathbb{C}}$  2018 The Duke of Edinburgh's International Award Foundation

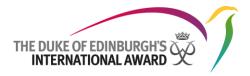

# Version control

| Version | Date       | Author         | Notes          |
|---------|------------|----------------|----------------|
| 1.0     | 05/05/2017 | Daniela Pozzi  | First version  |
| 1.2     | 20/06/2017 | Daniela Pozzi  | Content Update |
| 1.3     | 08/08/2017 | Daniela Pozzi  | Content Update |
| 1.4     | 30/08/2017 | Daniela Pozzi  | Content Update |
| 1.5.1   | 07/12/2017 | Marisa English | Content Update |
| 1.6     | 28/01/2018 | Marisa English | Content Update |
| 1.7     | 02/04/2018 | Marisa English | Content Update |

# Summary of changes

V1.2: Screen shots updates to reflect the system; clarification about Localisation Files and Customisation tabs, guidance about password change;

Instructions about how to modify an Award Unit's Authorising Contact and Coordinator inserted; Guidance about adding contacts to Award Units inserted and ORB User guides explanation inserted.

V1.3: Screen shots updates to reflect the system; information on how to change a participant's Award Level inserted; Adventurous Journey overview and management tasks inserted.

V1.4: Screenshot updates to reflect the system; inserted instructions how to resend a confirmation email to an Award Leader; how to send a reset email and delete any related contact; explanation on how to download a participant's Award Summary; transfer participants in bulk to a new Award Leader and set bespoke profile questions inserted; description of the logs tab inserted

V1.5.1: Screenshot updates to reflect the system; instructions on deleting an Award Unit; updated information on verifying an Award Leaders email address; instructions on deleting an Award Leader; updated information on the FAQ document

V1.6: Screenshot updates to reflect the system; instructions on moving an Award Unit to a different Sub Operating / Operating Authority; reviewing Participant registrations; Updated information on deleting an Award Leader account to facilitate merging of two accounts;

V1.7: Screenshot updates to reflect the system

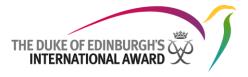

# Contents

|      | on control1                                                     |    |
|------|-----------------------------------------------------------------|----|
|      | ents2                                                           |    |
|      | duction                                                         | 4  |
| Sup  | oported Browsers and Technical Information                      | 4  |
|      | ng Started5                                                     | _  |
| Ove  | erview Login Page                                               | 5  |
| 1.   | Requesting your ORB account                                     | 5  |
| 2.   | Forgot your password?                                           | 6  |
| Land | ing Page Overview                                               |    |
| •    | Reviewing and approving an Award Unit registration              | 7  |
| •    | Reviewing and approving new Award Leaders                       | 7  |
| ٠    | Review and/or approve any requests for Award sign-off           | 8  |
| •    | Reviewing and / or approving participant registrations          | 8  |
| •    | Browsing list of participants                                   | 10 |
| •    | Moving a participant to another Award Unit                      | 10 |
| •    | Change a participant's Award Level                              | 11 |
| •    | Generating a participant's Award Summary report                 | 11 |
| •    | Browsing list of Award Leaders                                  | 11 |
| •    | Transfer all participants from one Award Leader to another      | 12 |
| ٠    | Add training records on behalf the Award Leader                 | 13 |
| ٠    | Move an Award Leader to another Unit                            | 13 |
| •    | Deleting an Award Leader                                        | 14 |
| ٠    | Browsing Award Units                                            | 15 |
| •    | Editing an Award Unit's Authorising contact / Award Coordinator | 16 |
| •    | Adding new contacts to an Award Unit                            | 17 |
| •    | Moving an Award Unit to a different Sub/Operating Authority     | 18 |
| •    | Deleting an Award Unit                                          | 18 |
| •    | Award Staff password reset /account deletion                    | 19 |
| Adve | nturous Journey Overview19                                      |    |
| •    | Creating a new Adventurous Journey Event                        | 20 |
| •    | Inviting participants to an Adventurous Journey Event           | 20 |
| •    | Deleting an Adventurous Journey Event                           | 21 |

|             | THE DUKE OF EDINB<br>INTERNATIONAL               | URGH'S AWARD | ſ  |
|-------------|--------------------------------------------------|--------------|----|
| ٠           | Creating a new Adventurous Journey template      | 2            | 1  |
| •           | Delete an Adventurous Journey Template           | 2            | 2  |
|             | aging your Award Office<br>Office Page Overview  | 23           |    |
| •           | Editing your organisation details/logo           | 2            | 3  |
| •           | Adding new contacts                              | 2            | 3  |
| •           | Profile questions                                | 2            | 5  |
| ٠           | Customisation                                    | 2            | 6  |
| •           | Logs                                             | 2            | 6  |
| My P<br>Onl | Profile Overview<br>Iine Record Book User Guides | 26<br>2      | .8 |

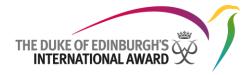

# Introduction

The Online Record Book (ORB) is a web platform that allows participants to record their activities and submit their Awards. It also allows Award Leaders to monitor participants' progress and approve submitted Awards.

This document has been written for Award Operators who are working with The Duke of Edinburgh's International Award, and managing Award Units. It provides detailed, step-by-step guidance on how to use the new ORB web interface.

The Online Record Book can be accessed via https://www.onlinerecordbook.org

# Supported Browsers and Technical Information

The ORB can be accessed using the latest versions of the following browsers:

- Google Chrome
- Safari
- Firefox
- Microsoft Explorer
- Edge

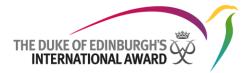

# **Getting Started**

# **Overview Login Page**

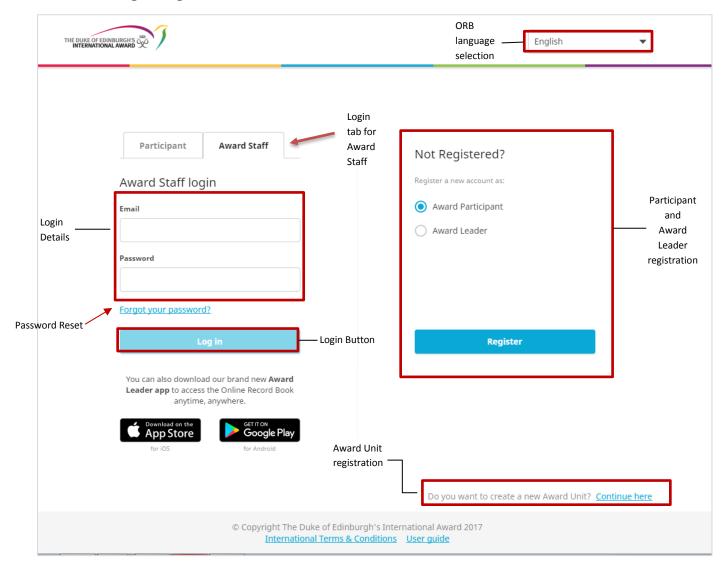

# 1. Requesting your ORB account

To access the ORB, you must first request an account from your main support contact, providing them with your personal details, including your email address which will also be the username you will use to log in to the system.

After your main support contact has approved your request for an ORB account, you will receive an email notifying you that your account has been created along with a URL to set your password.

Once your password is setup, you are able to log in to the ORB inserting your credentials in the 'Login' as displayed above.

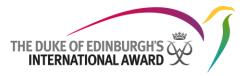

# 2. Forgot your password?

If at any point you need to reset your password, you can select the option '<u>Forgot your password?'</u> from the login page.

Insert you email address in the dialog box and press 'Send'. An email with a link to reset your password will be sent to your mailbox.

|                | ord |
|----------------|-----|
| Email address  |     |
|                |     |
| Required field | _   |
| Send           |     |

# Landing Page Overview

To log on to the Online Record Book click on 'Award Staff' tab on the login page, insert your login details and click 'Login'

Once you log on to the ORB, the list of registrations waiting your approval will be shown as a landing page.

| _         | THE DUKE OF EXHIBILINGLY | Regist     | rations        |               |                       |                              |        | Prof                     | ile —         | NaaOaStaff1_NAO_UK Staff1<br>NAO_UK |
|-----------|--------------------------|------------|----------------|---------------|-----------------------|------------------------------|--------|--------------------------|---------------|-------------------------------------|
|           | A Registrations          | A          | ward Leaders   | Award Units   | —— Awar               | d Leaders and Award Unit     | t regi | stration tabs            |               |                                     |
| lenu<br>I | Search                   |            |                |               |                       |                              |        |                          |               |                                     |
|           | Awards                   |            |                |               | Search bar            |                              |        |                          |               | Filter                              |
|           | A Participants           | ID 🔻       | First Name 🛛 🔻 | Last Name 🛛 🔻 | Registration Date 🛛 🔻 | Email                        | ▼      | Award Unit               | Coordinator V | Action                              |
|           | <u>A</u> Leaders         | <u>72</u>  | Martin         | Rosenberg     | 12/06/2017            | rosenberg.martin9@gmail.com  |        | Cmelinary                | $\checkmark$  | Approve Delete                      |
|           | Award Units              | <u>202</u> | Mylene         | Bambico       | 25/07/2017            | bambico_mylene@yahoo.com     | ~      | Sanzeeda Test Award Unit | ×             | Approve Delete                      |
|           | Adventurous Journey      | <u>201</u> | zenita         | mosico        | 25/07/2017            | zenitamosico@yahoo.com       |        | Sanzeeda Test Award Unit | $\checkmark$  | Approve Delete                      |
|           | Operating Authorities    | <u>199</u> | Peachie        | Rama          | 25/07/2017            | pchi.rama@gmail.com          |        | Sanzeeda Test Award Unit | ~             | Approve Delete                      |
|           | User Guides              | <u>198</u> | Evelyn         | Alcantara     | 25/07/2017            | evelynalcantara928@gmail.com |        | Sanzeeda Test Award Unit | $\checkmark$  | Approve Delete                      |
|           | Reports                  | <u>196</u> | Peachie        | Rama          | 25/07/2017            | pchi.rama@gmail.com          |        | Sanzeeda Test Award Unit | $\checkmark$  | Approve Delete                      |
|           | ② My Office              | <u>193</u> | Zenita         | Mosico        | 25/07/2017            | zenitamosico@yahoo.com       |        | Sanzeeda Test Award Unit | ~             | Approve Delete                      |

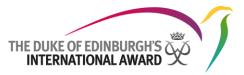

# • Reviewing and approving an Award Unit registration

- 1. From the Registrations page, select Award Units tab, to view all new Award Units awaiting registration approval
- 2. Review the Award Unit's application details clicking on the Award Unit's name
- 3. Click on 'approve' or 'reject', as necessary

| Award Leaders  | s Award Uni     | ts             |       |   |       |                   |   |        |
|----------------|-----------------|----------------|-------|---|-------|-------------------|---|--------|
| Search         |                 |                |       |   |       |                   |   |        |
|                |                 |                |       |   |       |                   |   | Filter |
|                |                 |                |       |   |       |                   |   |        |
| Award Unit 🛛 🔻 | Already running | Licence Holder | Email | ▼ | Phone | Main Award Leader | v | Action |

**Note**: Once the Award Unit has been approved and created, the Nominated Award Leader will receive an email verification to verify the email address registered. The nominated Award Leader's account also needs to be approved from the tab 'Award Leaders'.

**N.B**: If the Award Unit is registered under a National Award Operator (NAO), its registration will be displayed under the NAO's list of Award Unit registrations to be approved.

If the Award Unit is registered under an Operating Authority (OA), its registration will be displayed under the Operating Authority's list of Award Unit registrations to be approved.

If the Award Unit registered below a Sub-Operating Authority (SOA), its registration will be displayed under the Sub-Operating Authority's list of Award Unit registrations to be approved.

- Reviewing and approving new Award Leaders
- 1. From the Registrations page, select the tab Award Leaders to view the list of Award Leader's waiting for registration approval
  - A 🕙 will be displayed, if the Award Leader's email address hasn't been yet verified.
    - A  $\checkmark$  will be displayed when the email address has been confirmed.
- 2. Review the Award Leader's application details clicking on the Award Leader's ID
- 3. Click on 'Approve' or 'Delete', as necessary

In the instance that the Award Leader hasn't received the verification email, it can be resent by clicking on

Send confirmation email again option available within the Award Leader's details.

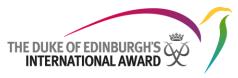

| Aw         | ard Leaders    | Award Units   |                       |                           |   |                          |   |               |         |        |
|------------|----------------|---------------|-----------------------|---------------------------|---|--------------------------|---|---------------|---------|--------|
| Search     |                |               |                       |                           |   |                          |   |               | Clear   | Filter |
| ID 🔻       | First Name 🛛 🔻 | Last Name 🛛 🔻 | Registration Date 🛛 🔻 | Email                     |   | Award Unit               | ▼ | Coordinator 🔍 | Action  |        |
| <u>167</u> | bella celeste  | velasco       | 24/07/2017            | chevelasco58.cv@gmail.com | ~ | Sanzeeda Test Award Unit |   | $\checkmark$  | Approve | Delete |

**Note:** In order to approve new registrations via the Online Record Book, Award Leaders must have confirmed their email address beforehand. This can also be overridden by the NAO at this point.

# • Review and/or approve any requests for Award sign-off

Once an Award has been approved by the Award Leader, it is ready for Award office sign-off.

- 1. From the menu select 😣 Awards
- 2. Click on the participant's ID you would like to assess
- 3. Review personal details from the tab 'Detail'
- 4. Click on the tab nominated as the participant's Award level
- 5. Review sections and logs moving among the Section tabs
- 6. From the tab 'Award Detail', click on Approve or Revise, as necessary

| Detail Br              | ronze Level | History Log       | Deta      | ils and 'Award | Level' tab              |                 | Award deta   | il and Section tabs |
|------------------------|-------------|-------------------|-----------|----------------|-------------------------|-----------------|--------------|---------------------|
| Award Details          | Physical F  | Recreation        | Skills    | Service        | Adventurous Journey Doc | cuments         |              | Add Activity        |
| Registration Assessmen | nt Regis    | stration Approval | Setup     | In Progress    | Award Leader Sign-off   | Office Sign-off | Completed Ce | Inactive            |
| ID                     | First Na    | ame               | Last Name |                | Email                   |                 | Note         | Action              |
| <u>PN0000</u> !        | Fal         | kename            | Test      |                | dummv@hotmail.com       |                 | View         | Approve Revise      |

**N.B:** If the participant belongs to an Award Unit registered under a National Award Operator (NAO), their Award will be displayed under the NAO's list of Awards to be signed off.

If the participant belongs to an Award Unit registered under an Operating Authority (OA), their Award will be displayed under the Operating Authority's list of Awards to be signed off.

If the participant belongs to an Award Unit registered under a Sub-Operating Authority (SOA), their Award will be displayed under the Sub-Operating Authority's list of Awards to be signed off.

# • Reviewing and / or approving participant registrations

In order to be able to approve new registrations via the Online Record Book, participants need to have:

- confirmed their email address,
- received parental/guardian approval (if required)

- be marked as paid (or either confirmed that payment will be made later, or that it is not required).
- 1. From the To-Do List select "Registration"
- 2. Review the details displayed
  - A 🕚 will be displayed, if the action hasn't been completed (e.g. payment not received)
  - A 🔪 will be displayed when the action is complete (e.g. email address has been confirmed)
- 3. Click on Confirm
- 4. Please note, if parental consent has been delivered via email and the email address has already been confirmed by the participant the boxes will be automatically ticket.
- 5. From the pop up box modify the necessary details and  $\checkmark$  as confirmed.
- 6. To resend any the parental consent email click on

vard Start Date

02/12/2017

ayment

Later

ransaction ID

- This option will only be visible if the delivery confirmed box is left unchecked
- 7. Click on 'Save' to save the details

**Note:** Award start date is set as the registration date by default.

If the participant started the Award programme at an earlier date, it can be amended at this point

台

 $\times \bullet$ 

Payment date

Confirmed

Date

| <ul> <li>Email Confir</li> </ul> | med                 |       |  |
|----------------------------------|---------------------|-------|--|
|                                  |                     |       |  |
| Close                            | Delete Registration | n i i |  |

If you do not recognise the registration, or it is not valid you can delete it, clicking on

8. Click on 'Approve' to finish the registration approval.

Delete registratio

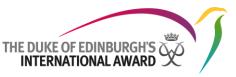

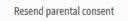

m

|            |              |               |                       |         | 1                  | THE DUKE OF ED      | DINBURGH<br>NAL AWAR | S S     | 1       |
|------------|--------------|---------------|-----------------------|---------|--------------------|---------------------|----------------------|---------|---------|
| ID 🔻       | First Name 🔻 | Last Name 🛛 🔻 | Registration Date 🛛 🔻 | Level 🔍 | Email Confirmation | Parent Approval 🛛 🔻 | Payment 🔻            | Review  | Action  |
| PN00000132 | Paloma       | Ford          | 14/06/2017            | BRONZE  | ~                  | Not required 🗸 🗸    | Paid 🗸               | Confirm | Approve |

9. The participant will be notified immediately via the Online Record Book

**Note:** It is recommended that you review the full participant profile before approving the registration. By clicking on the participant ID, the full profile will be displayed and the Award Leader will be able to modify/amend the information.

Participants are not able to save activity logs set before their Award start date.

# • Browsing list of participants

You can browse the list of participants registered to your National office:

- 1. Select <sup>B</sup> Participants</sup> from the side menu
- 2. The list of participants will be displayed (a)
- 3. User the filter or search bar to search for a specific participant (optional)
- 4. Click on the participant's ID to view their details

(a) List of participants

| Level<br>Select | Se:          | arch        | Participant Status Select     | Award State Select | —— Filters and Search bar  | Filter                            |
|-----------------|--------------|-------------|-------------------------------|--------------------|----------------------------|-----------------------------------|
| ID 🔻            | First Name 🛛 | Last Name 🔻 | Email                         | Levels             | Award Unit                 | Status                            |
| PN000000469     | SonaS        | aus-b0      | sna.nox+aus-b0@gmail.com      | BRONZE SILVER GOLD | Albany Park Sailing Centre | Active<br>Setup                   |
| PN00000468      | Pebbles      | Flinstone   | iva.r.krastanova@gmail.com    | BRONZE SILVER GOLD | UK Award Unit 7            | Active<br>Setup                   |
| PN00000461      | jan          | nemrava     | jan.nemrava+55@inloop.eu      | BRONZE SILVER GOLD | Albany Park Sailing Centre | Active<br>Registration Assignment |
| PN000000448     | Dridina      | Part        | dripart@gmail.com             | BRONZE SILVER GOLD | UK Award Unit 18           | Active<br>Setup                   |
| PN00000433      | SonaS        | rg1         | sna.nox+rg1@gmail.com         | BRONZE SILVER GOLD | UK Award Unit 7            | Active<br>Registration Approval   |
| PN00000431      | rfe          | erf         | vladimir.smatanik+1@inloop.eu | BRONZE SILVER GOLD | Albany Park Sailing Centre | Active<br>Registration Assignment |
| PN00000426      | s            | a           | cimentmaltu+test@gmail.com    | BRONZE SILVER GOLD | Albany Park Sailing Centre | Active<br>In Progress             |
| PN00000423      | Nicholas     | hudson      | nick001@gmail.com             | BRONZE SILVER GOLD | Albany Park Sailing Centre | Active<br>Setup                   |

# • Moving a participant to another Award Unit

You can move participants among Award Units within your National office.

- 1. From the list of participants in your NAO select the participant you would like to move to another Unit
- 2. From the Award Unit section, within the 'Detail' tab, click on 'Change' (a)

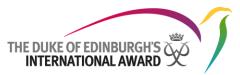

- 3. From the pop-up select the new Award Unit and the Leader you would like the participant to be assigned to
- 4. Click on 'Change' to move the participant's account to the new Unit

| (a) /                      | Award U | Init section                                        |
|----------------------------|---------|-----------------------------------------------------|
| Award Unit                 |         | Change                                              |
| Name of the unit           |         | Country                                             |
| Albany Park Sailing Centre |         | UK                                                  |
| Award Unit                 |         | Leaders                                             |
| Merton Youth Service       | ו       | Leader_3 InMertonAndAU4 <dofe× td="" ▼<=""></dofe×> |
| Close                      |         | Change                                              |

### • Change a participant's Award Level

If a participant decides to change their Award Level throughout the Award, NAO staff can perform this action via the ORB. Hours and time requirements will be automatically recalculated by the system. To change a participant's Award Level:

- 1. Navigate to the participant's Award Section.
  - 🚳 Award Settings 🗸
- Within the 'Award Detail tab' click on
   From the pop-up select 'Change Award Level'
- 4. From the drop down select the Award Level of choice and click on 'Change' to confirm your choice

Pop-up displayed

| Allowed award levels |        |
|----------------------|--------|
| Silver Level         | ×▼     |
| Cancel               | Change |

## • Generating a participant's Award Summary report

You can download a PDF containing all of your participant's Award information such as activities and logs.

To download a participant's Summary report:

- 1. Navigate to your participant's Award
  - Award Settings
- 2. From the tab 'Award detail' click on
- 3. Click on Generate report and confirm your choice
- 4. A PDF file will be automatically downloaded to save
- Browsing list of Award Leaders

You can browse the list of Award Leaders registered to your National office:

A Leaders

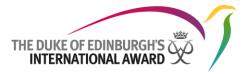

- 1. Select from the side menu
- 2. The list of Award Leaders will be displayed (a)
- 3. Use the search function to search for a specific Award Leader (optional)
- 4. Click on the Award Leader's ID to see their personal details and the participants assigned to them

| Search     | Award Unit        | Filter and Searc | h bar                     | Filter                     |
|------------|-------------------|------------------|---------------------------|----------------------------|
| ID 🔻       | First Name 🛛 🔻    | Last Name        | Email                     | Award Unit                 |
| AL00000012 | Award Leader1     | InAlbanyPark     | dofeuat+al1@gmail.com     | Albany Park Sailing Centre |
| AL00000014 | Leader_3          | InMertonAndAU4   | dofeuat+al3@gmail.com     | Merton Youth Service       |
| AL00000019 | UK Award Leader 1 | UK Award Unit 1  | dofeuat+uk-al-1@gmail.com | UK Award Unit 1            |

#### (a) List of Award Leaders

(b) Award Leader's details

| Detail                | Participants | Details and participants tabs |                            |                  |
|-----------------------|--------------|-------------------------------|----------------------------|------------------|
|                       |              | Title<br>Mr. ×*<br>First Name | Overview<br>Age<br>37      | Account Settings |
|                       |              | Award Leader1                 | Training                   | Add training     |
|                       |              | Last Name                     | Basic training             | 01/06/2017       |
| O Upload picture      |              | InAlbanyPark                  | Expeditionary training     | 01/06/2017       |
|                       |              |                               | Leadership of participants | 01/06/2017       |
| Email                 |              |                               | AJ Supervisor Traning      | 01/06/2017       |
| dofeuat+al1@gmail.com | m            | Change                        | Aurorad Lineta             |                  |

### • Transfer all participants from one Award Leader to another

You can transfer all participants linked to one Award Leader to another Award Leader in the same Unit.

To transfer participants in bulk:

- 1. Navigate to the Award Leader's record you would like to transfer all participants from
- 2. Click on Account Settings and select 'Transfer participants' from the drop down
- 3. Select the Award Leader you would like to transfer all participants to from the drop down displayed in the pop- up
- 4. Click on 'Change' to finish the transfer

Pop-up displayed

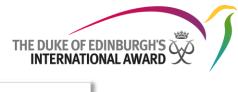

| Are you sure?                                                      |        |
|--------------------------------------------------------------------|--------|
| All participants will be transfered to a new Award Leader          |        |
| John Casey <testaward00+222@gmail.com></testaward00+222@gmail.com> | ו      |
| Close                                                              | Change |

• Add training records on behalf the Award Leader

You can add training records on behalf of an Award Leader:

- 1. Navigate to the Award Leader's records
- 2. From the training section displayed in the Award Leader's details tab, press 'Add training' (a)
- 3. Insert training name and date of training from the pop-up displayed (b)
- 4. Click on 'Add' to add the information to the Award Leader's profile

| (a)                        | Training section |
|----------------------------|------------------|
| Training                   | Add training     |
| Basic training             |                  |
| Expeditionary training     |                  |
| Leadership of participants |                  |
|                            |                  |
|                            |                  |

| (d) Pop               | o-up displayed |         |
|-----------------------|----------------|---------|
| Training Name         | Date           |         |
| AJ Supervisor Traning | 01/04/2017     | <b></b> |
| Close                 |                | Add     |

### • Move an Award Leader to another Unit

You can move Award Leaders among Award Units, within your National office:

- 1. From the list of Award Leaders in your NAO select the user you would like to move to another Unit
- 2. From the Award Unit section, within the 'Detail' tab, click on 'Change' (a)

....

- 3. From the pop-up select the new Award Unit you would like to assign the Award Leader to
- 4. Click on 'Change' to move the account to the new Unit

(b) Award Unit section

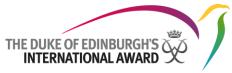

| Awar                          | d Unit               |                             |                          | Change |
|-------------------------------|----------------------|-----------------------------|--------------------------|--------|
| Name                          | lame                 |                             | Region                   |        |
| Mertor                        | Merton Youth Service |                             |                          |        |
| Туре                          |                      |                             | Position in organization |        |
| Sporting Club or Organization |                      | Organization                | role3                    |        |
|                               |                      |                             |                          |        |
|                               |                      |                             |                          |        |
|                               | Award Un             | it type Operating Authority | / Search                 |        |
|                               | Select               | ▼ Select ▼                  | Search                   | Filter |
|                               |                      |                             |                          |        |
|                               | ID                   | Name                        | Туре                     | Region |
|                               | 396                  | UK Award Unit 29            | Open Award Centre        | EMAS   |
|                               | 397                  | UK Award Unit 30            | Open Award Centre        | EMAS   |
|                               | 398                  | UK Award Unit 31            | Open Award Centre        | EMAS   |
|                               | 399                  | UK Award Unit 32            | Open Award Centre        | EMAS   |
|                               | 400                  | UK Award Unit 33            | Open Award Centre        | EMAS   |
|                               | 401                  | UK Award Unit 34            | Open Award Centre        | EMAS   |
|                               | 402                  | UK Award Unit 35            | Open Award Centre        | EMAS   |
|                               | 403                  | UK Award Unit 36            | Open Award Centre        | EMAS   |
|                               | 404                  | UK Award Unit 37            | Open Award Centre        | EMAS   |
|                               | 405                  | UK Award Unit 38            | Open Award Centre        | EMAS   |
|                               | 10 🔻 per             | rpage                       | 1 2 3 4                  | 5 6 7  |
|                               | Cancel               |                             |                          | Change |

**N.B.:** To be able to transfer the Award Leader to a new Award Unit, all participants previously assigned to this Award Leader must have been re-assigned to a new Award Leader within the current Unit.

# • Deleting an Award Leader

Award Leaders can be deleted when there is not attached data to them so all participants need to be moved to another Award Leader first. This would also be the process when requiring to merge two Award Leader accounts. Once the data has been moved from one Award Leader Account, it can then be deleted.

The Leader can then be deleted by:

1. Navigating to the Award Leader

tab

Detail

- 2. Select 'Delete Account' from the overview section and the Account Settings dropdown menu
- 3. Then select a reason for the deletion and click 'Remove'

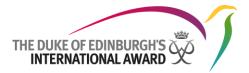

| Change Leader's status | Would vou like     | to delete this account? |
|------------------------|--------------------|-------------------------|
| Transfer participants  |                    |                         |
| Send test email        | Reason of deletion |                         |
| Recover Password       | Select             |                         |
| Necover Password       |                    |                         |

## • Browsing Award Units

You can browse the list of Award Units registered to your National office:

- 1. Select the option 🙆 Award Units from the side menu bar
- 2. The list of Award Units will be displayed
- 3. Use the search function to search for a specific Award Unit (optional)
- 4. Click on the Award Unit's ID to see all tabs displaying specific details such as:
  - Award Unit's general details (e.g: Name, shipping and billing address, related contacts, etc)
  - List of participants registered to the Unit
  - List of Award Leaders registered to the Unit
  - Participant and Award Leader registrations awaiting approval
- 5. You are able to modify any of the details displayed on behalf of Award Leaders

#### List of Award Units

| Award Unit type<br>Select | Operating Authority<br>▼ Select | Search      | —— Fil | lters and search              |                 | Filter   |
|---------------------------|---------------------------------|-------------|--------|-------------------------------|-----------------|----------|
| ID 🔻                      | Name 🔻                          | Coordinator | ▼      | Туре                          | Region <b>v</b> | State    |
| AU00000358                | Albany Park Sailing Centre      | John Casey  |        | Independent School            | EMAS            | Approved |
| <u>AU000000360</u>        | Merton Youth Service            |             |        | Sporting Club or Organisation | EMAS            | Approved |

#### Award Unit details

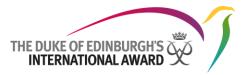

| Detail                          | Participants | Leaders        | Registrations | Payments                                                                                  | Adventurous Journeys | Award Un                                    | it's specific tabs  |
|---------------------------------|--------------|----------------|---------------|-------------------------------------------------------------------------------------------|----------------------|---------------------------------------------|---------------------|
| Office Details Related          | Contacts     |                |               |                                                                                           |                      | _                                           |                     |
|                                 | J            |                |               | International Region<br>Europe, Mediterra<br>ab States (EMAS)<br>Created at<br>19/06/2017 |                      | Authority<br>Total Participants<br>45       | Active Leaders<br>6 |
| Name<br>Albany Park Sailing Cer | ntre         |                |               | Authorising                                                                               | ; Contact            |                                             | Change              |
| Type<br>Independent School      | ×▼           |                |               | First Name<br>Violet<br>Email<br>testaward00+unit                                         | 2@gmail.com          | Last Name<br>Davi<br>Phone<br>+442000000000 |                     |
| Phone Number<br>+42077772772    | 03           | Fax +933023223 |               | Coordinato                                                                                | rs                   |                                             | Add coordinator     |
| Website                         |              | Facebook       |               | First Name<br>John                                                                        |                      | Last Name<br>Casey                          | ×                   |

# • Editing an Award Unit's Authorising contact / Award Coordinator

To edit a specific Award Unit's authorising contact or Award coordinator:

- 1. Navigate to the Award Unit you would like to modify
- 2. Select the tab 'Office Details' within the 'Details' tab
- 3. Click on the change button displayed where the authorising contact or coordinator contact's details are displayed
- 4. Select the new contact from the drop-down list displayed in the pop-up box
- 5. Click on 'Set' to set the new authorising contact or coordinator

| Authorising Contact                  |                        | Change          |
|--------------------------------------|------------------------|-----------------|
| First Name<br>Violet                 | Last Name<br>Davi      |                 |
| Email<br>testaward00+unit2@gmail.com | Phone<br>+442000000000 |                 |
| Coordinators                         |                        | Add coordinator |
| First Name<br>John                   | Last Name<br>Casey     | ×               |
| Email<br>testaward00+222@gmail.com   | Phone<br>+442000000000 |                 |
|                                      |                        |                 |
| Pop-up a                             | dicplayed              |                 |
|                                      | lispiuyeu              |                 |

| $\times \overline{\bullet}$ |
|-----------------------------|
| Set                         |
|                             |

- Related Contacts List Overview

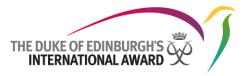

| Office Details | Related Contacts |              |                           |                                                            |             |
|----------------|------------------|--------------|---------------------------|------------------------------------------------------------|-------------|
|                |                  |              |                           |                                                            | New Contact |
| Search         |                  | Search bar   |                           |                                                            | Filter      |
| ID             | First Name       | Last Name    | Email                     | System Rights                                              |             |
| AL00000012     | Award Leader1    | InAlbanyPark | dofeuat+al1@gmail.com     | Leader                                                     |             |
| AL00000077     | Yogesh Sharma    | Leader       | orb.nextgen@intaward.org  | LeaderAward VerifierAdventurous Journey AssessorInstructor |             |
| <u>89</u>      | John             | Casey        | testaward00+222@gmail.com | Award VerifierAdventurous Journey Assessor                 |             |

In the Contacts tab, you can view the list of contacts within the Award Unit.

To view more information about the contacts listed, just click on the contact's ID.

### • Adding new contacts to an Award Unit

You can add new contacts to an Award Unit:

- 1. Navigate to the Award Unit you would like add the contact to
- 2. Click on the tab
- 1. Select the option New Contact
- 2. Fill all contact information necessary from the pop-up displayed (a)
- 3. Click on **Create** to finish creating your new contact

(a) Contact information

| Contact Information   | 1          | Address               | Address |  |  |
|-----------------------|------------|-----------------------|---------|--|--|
| Title                 |            | Address First Line    |         |  |  |
| Mrs. ו                |            | St John's Road        |         |  |  |
| First Name            |            | Address Second Line   |         |  |  |
| Viola                 |            |                       |         |  |  |
| Last Name             |            | State/Province/Region | City    |  |  |
| Davis                 |            |                       | London  |  |  |
| Email                 |            | Post Code             | Country |  |  |
| testaward00@gmail.com |            | SW13AP                | UK ×    |  |  |
| Phone Number          | Phone Type |                       |         |  |  |
| +44200000000          | Mobile     | $\times \bullet$      |         |  |  |
| Date of Birth         |            |                       |         |  |  |
| 01/05/1980            | 1          |                       |         |  |  |
|                       |            |                       |         |  |  |
| Close                 |            |                       | Create  |  |  |

- 1. The new contact details page will be displayed
- 2. Click on Add Role within the 'Role' section (b)
- 3. From the 'Role' dropdown displayed on the pop-up menu select the correct role to the newly created contact (c)
- 4. Click on 'Add' to add the role to the new contact (c)

(b) Role section

|                            |           |              | THE DUKE OF EDINBURGH'S |
|----------------------------|-----------|--------------|-------------------------|
| •                          |           |              | Add Role                |
| es                         |           |              |                         |
|                            | (c) Add r | ole pop-up   |                         |
| Add role                   |           |              |                         |
| rganisation                |           | Role         |                         |
| Albany Park Sailing Centre | ×v        | Award Leader | ×▼                      |

The new user will receive an email notification with link to verify the email address and set their password.

#### Moving an Award Unit to a different Sub/Operating Authority ٠

If you need to move an Award Unit to a different Award Authority then this can be done by:

- 1. Browsing to the Unit overview and selecting the organisation settings
- 2. Select Move Award Unit from the dropdown menu

Role No roles

> Add role Organisation

> > Close

| Overview                 |                                 |               | $rightarrow$ Organisation Settings $\checkmark$ |  |  |
|--------------------------|---------------------------------|---------------|-------------------------------------------------|--|--|
| International Region     | National Award Author<br>Canada |               | Change Organisation's State<br>Move Award Unit  |  |  |
| Americas                 |                                 |               |                                                 |  |  |
| State<br>Active          |                                 |               | Remove Organisation                             |  |  |
| Created at<br>27/01/2018 | Active Participants<br>0        | Total Pa<br>0 | articipants Active Leaders<br>3                 |  |  |

The following pop up will appear. Here you can select which Operating Authority and / or Sub Operating Authority you would like to move your Unit to. Once selected click 'Move'

| Where would you like to re | emove this organisation? |
|----------------------------|--------------------------|
| Operating authority        |                          |
| Ontario                    | × <b>•</b>               |
| Sub operating authority    |                          |
| Select                     | Ŧ                        |
| Close                      | Move                     |

### Deleting an Award Unit

If you have an Award Unit that requires deletion then you must first empty the unit by:

- 1. Moving all Participants to another Award Unit or inactivating all Participants without any activity
- 2. Moving all Award Leaders to another unit inactivating all Leaders without any activity
- 3. Deleting all registrations

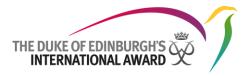

Once those steps have been completed, the Award Unit can be deleted by navigating to the Award Unit and on the Office Details tab select 'Remove organisation' from the Organisation settings dropdown menu

| Overview             |                     |          | $$ Organisation Settings $\checkmark$ |  |  |
|----------------------|---------------------|----------|---------------------------------------|--|--|
| International Region | National Award      | l Author | Change Organisation's State           |  |  |
| Americas             | Canada              |          | Move Award Unit                       |  |  |
| State<br>Active      |                     |          | Remove Organisation                   |  |  |
| Created at           | Active Participants | Total Pa | articipants Active Leaders            |  |  |
| 27/01/2018           | 0                   | 0        | 3                                     |  |  |

• Award Staff password reset /account deletion

| You can reset a related contact's password or delete their account via the | tah  |
|----------------------------------------------------------------------------|------|
|                                                                            | tup. |

- 1. Navigate to the related contact's profile
- 2. Click on Contact Settings tab
- 3. From the pop up choose the correct option
- 4. Confirm your choice when prompted

| Pop-up displayed |       |
|------------------|-------|
| Contact Settings |       |
| Recover Password |       |
| Delete Account   |       |
|                  | Close |
|                  | Close |

# Adventurous Journey Overview

By using the Online Record Book, NAO staff will be able to:

- Create and manage new Adventurous Journey Events
- Create and manage new Adventurous Journey Libraries

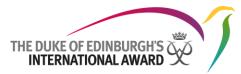

| AJ<br>abs | м           | y Events All Ev  | ents Adventurou      | us Journey Templates | Action but                 | tons ——    | New Template | New Adventu | rous Journey Event |
|-----------|-------------|------------------|----------------------|----------------------|----------------------------|------------|--------------|-------------|--------------------|
|           | Journey     |                  | urney Type<br>Select | Search               | Filters                    |            |              |             | Filter             |
|           | ID          | Journey Category | Journey Activity     | Journey Type         | Award Unit                 | Start Date | End Date     | Created by  | Participants       |
|           | <u>1500</u> | Qualifiying      | Canoeing             | Expedition           | Albany Park Sailing Centre | 01/03/2017 | 01/04/2017   | John Casey  | 4                  |
|           | 20 🔻 P      | er page          |                      |                      |                            |            |              |             |                    |

# • Creating a new Adventurous Journey Event

To create a new Adventurous Journey Event:

1. Select

Adventurous Journey from the menu

- 2. Select "New Adventurous Journey Event"
- 3. Add all details of Journey
- 4. Press 'Save' to save your changes

## • Inviting participants to an Adventurous Journey Event

To invite participants to an Adventurous Journey Event:

- 1. Navigate to the Adventurous Journey you would like to modify
  - Journeys created by you will be displayed under 'My Events tab'
  - Journeys created by contacts in your Unit will be displayed under 'All Events'
- 2. Click on the Event ID
- 3. Click on the tab
- 4. Click on the button Manage Participants displayed on the right
- 5. In the pop-up type the name of the participants you would like to add and click on their names
- 6. Click 'Set participants' to save your changes

| Search by email, first or last name Start typing |                |               |                         |        |                  |  |
|--------------------------------------------------|----------------|---------------|-------------------------|--------|------------------|--|
| 56                                               | Sarah          | Walker        | testaward00@gmail.com   | BRONZE | Remove           |  |
| 16                                               | Participant_b0 | BronzeStarted | dofeuat+pb0@gmail.com   | BRONZE | Remove           |  |
| 62                                               | Betty          | Letty         | testaward00+2@gmail.com | BRONZE | Remove           |  |
| Clos                                             | e              |               |                         |        | Set Participants |  |

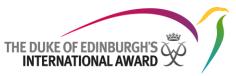

You can choose to remove participants selecting the option 'Remove', displayed in the pop-up.

Once you have linked participants to an Adventurous Journey Event, they will be notified and the Event details will be displayed on their profile.

### • Deleting an Adventurous Journey Event

To delete an Adventurous Journey:

- 1. Navigate to the Adventurous Journey you would like to modify
- 2. Click on Adventurous Journey Settings
- 3. From the pop-up click on 'Remove' and confirm your choice

| Adventurous Journey Settings |
|------------------------------|
| Remove                       |
| Close                        |

### • Creating a new Adventurous Journey template

To create a new Adventurous Journey Event:

- 1. Select Adventurous Journey from the menu
- 2. Select "New Template"

All templates are found with the

- 3. Fill all details of your template
- 4. Press 'Save' to save your changes

Adventurous Journey Templates

tab and can be used when creating a new event:

- 1. Select Adventurous Journey from the menu
- 2. Select "New Adventurous Journey Event"
- 3. Click on the option Select Template displayed at the top of the screen
- 4. In the pop-up displayed click on the template you would like to use from the list of templates (a)
- 5. The template will automatically populate your new Event

(a) Pop-up displayed

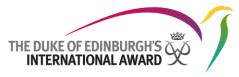

| Select 💌 |                  | ▼ Select         | Select 👻 |               |
|----------|------------------|------------------|----------|---------------|
|          |                  |                  |          |               |
| D        | Journey Category | Journey Activity |          | Location      |
| 1        | Bushwalking      | Expedition       |          | Lake District |

### • Delete an Adventurous Journey Template

To delete an Adventurous Journey template:

- 1. Navigate to the Adventurous Journey Template you would like to modify
- 2. Click on Adventurous Journey Template Settings
- 3. From the pop-up click on 'Remove' and confirm your choice

| Adventurous Journey Template Settings |   |  |  |  |  |
|---------------------------------------|---|--|--|--|--|
| <u>Remove</u>                         |   |  |  |  |  |
| Close                                 | ] |  |  |  |  |

# Managing your Award Office

Within the Online Record Book you can manage your Award office and change its details by clicking on

🔅 My Office

from the side menu.

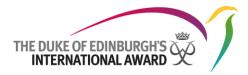

# My Office Page Overview

| Office Details Related Contacts Customisat                          | ion Logs           | NAO de | etails and management                    |                                   |                    |                        |                 |
|---------------------------------------------------------------------|--------------------|--------|------------------------------------------|-----------------------------------|--------------------|------------------------|-----------------|
| LOGO                                                                |                    |        | State<br>Active                          |                                   |                    |                        |                 |
| Organisation Name<br>Testing Country - NAO<br>Email<br>Phone Number |                    |        | Finance System Data<br>Exchequer A/c No. | Invoice C<br>Select<br>GNIPP<br>0 | •                  | VAT Treatmen<br>Select | nt<br>T         |
| Fax +<br>Billing Address                                            |                    |        | Shipping Address                         |                                   |                    |                        | Same as Billing |
| Address First Line                                                  |                    |        | Address First Line                       |                                   |                    |                        | banc as brang   |
| addr nao_sk                                                         |                    |        | addr nao_sk                              |                                   |                    |                        |                 |
| Address Second Line                                                 |                    |        | Address Second Line                      |                                   |                    |                        |                 |
| State/Province/Region<br>Bratislava                                 | City<br>Bratislava |        | State/Province/Region<br>Bratislava      |                                   | City<br>Bratislava |                        |                 |
| Post Code                                                           | Country            |        | Post Code                                |                                   | Country            |                        |                 |
| 234                                                                 | Slovakia           | × •    | 234                                      |                                   | Slovakia           |                        | ×*              |

# • Editing your organisation details/logo

- 1. To edit any of your organisation details click on the fields available and overwrite the information displayed
- 2. Press displayed at the bottom at the page to save your changes
- 3. To change your logo click on 'Logo' on the 'Office details' page
- 4. Select your logo when prompted
- 5. Click 'Add' and save displayed at the bottom at the page to save your newly added logo.
- 6. To remove your logo hover over the added logo
- 7. Click on 'Remove Logo'
- 8. Click on to save your changes

## • Adding new contacts

You can add new contacts within your NAO:

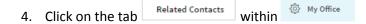

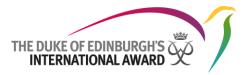

- 5. Select the option New Contact
- 6. Fill all contact information necessary from the pop-up displayed (a)
- 7. Click on **Create** to finish creating your new contact

|                                              | (b) Contac | t information         |         |
|----------------------------------------------|------------|-----------------------|---------|
| Contact Information                          |            | Address               |         |
| Title                                        |            | Address First Line    |         |
| Mrs. ×                                       |            | Address Second Line   |         |
| First Name<br>Viola                          |            | Addless Second Line   |         |
| Last Name                                    |            | State/Province/Region | City    |
| Davis                                        |            |                       | London  |
| Email                                        |            | Post Code             | Country |
| testaward00@gmail.com                        |            | SW13AP                | UK ו    |
| Phone Number                                 | Phone Type |                       |         |
| ta ▼ +442000000000 +442000000000000000000000 | Mobile ו   |                       |         |
| Date of Birth                                |            |                       |         |
| 01/05/1980                                   |            |                       |         |
|                                              |            |                       |         |
| Close                                        |            |                       | Create  |

- 8. The new contact details page will be displayed
- 9. Click on Add Role within the 'Role' section (b)
- 10. From the 'Organisation' dropdown displayed on the pop-up menu select the organisation you wish to create a contact for (c)
- 11. Select the correct role to the newly created contact (c)
- 12. Click on 'Add' to add the role to the new contact (c)

|              | (b) Role section         |                  |
|--------------|--------------------------|------------------|
| Role         |                          | Add Role         |
| No roles     |                          |                  |
| (c) Ad       | d role pop-up            |                  |
| Add role     |                          |                  |
| Organisation | Role                     |                  |
| NAO_UK       | ×▼ National Operating Au | thority Staff ×▼ |
| Close        |                          | Add              |

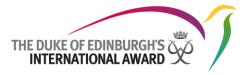

# • Profile questions

National Award Operators will be able to set bespoke questions for participants during the registration process.

All profile questions that can be customised by the NAO will be displayed in the tab 'Customisation' within

My Office

To set profile questions for your NAO:

- 1. Navigate to the tab 'Customisation' within
- 2. Click on Profile questions
- 3. Click on Add new profile question
- 4. Select the question type from the drop down list appearing on the pop-up
- 5. Type the question into the 'Question text' field
- 6. Press 'Create' to finish creating your profile question

Example question

| Question type                     |            |
|-----------------------------------|------------|
| Text                              | × <b>•</b> |
| Question text                     |            |
| How did you hear about the Award? |            |
| Close                             | Create     |

#### Example list of questions set

|                                                                                                    | Add new profile question                                         |
|----------------------------------------------------------------------------------------------------|------------------------------------------------------------------|
| Example question number TEST1:<br>Possible values: Yes, No, I would prefer not to say                                                                                                    | Remove Edit                                                      |
| Example question number TEST 2:<br>Possible values: Any string                                                                                                    | Remove Edit                                                      |
| Example question number 3:<br>Possible values: Date                                                                                                    | Remove Edit                                                      |
| Test Question<br>Possible values: Any string                                                                                                    | Remove Edit                                                      |
| How would you describe yourself? (Choose one or more from the following racial groups)<br>Possible values: American Indian or Alaska Native (A person having origins in any of the original peoples the Americas and who maintains a tribal affiliation or community attachment.), Asian (A person having origins in any of the original peopl<br>subcontinent) /, Black or African American (A person having origins in any of the Black racial groups of Africa - includes Caribbean Islanders) / | Remove Edit<br>es of the Far East, Southeast Asia, or the Indian |
|                                                                                                    |                                                                  |

To remove or edit any of the questions click on the 'Remove' or 'Edit' buttons displayed.

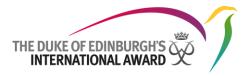

# • Customisation

National Award Operators will be able to set bespoke parameters applicable at national level (e.g. Minimum age for participant registration for BRONZE LEVEL; minimum age for the participant registration without the need for parental/guardian consent; Terms and conditions and more)

All parameters that can be customised by the NAO will be displayed in the tab 'Customisation' within

🚯 My Office

Please contact your Regional Office for more information on how to set your national parameters.

### • Logs

The tab logs will display all actions taken place within your NAO, such as new Award Unit and Award Leader's registration and approval dates.

The tab 'Logs' is available within the option

# My Profile Overview

You can change your details at any stage by updating your profile on the ORB as well as add a new profile picture.

You can view your profile by clicking on your name on the top right corner and select the 'Profile' option.

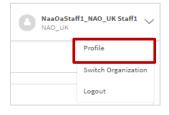

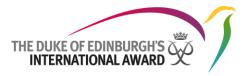

| Profile               |                 |            |            |                          | Profile | AaaOaSt<br>NAO_UK | aff1_NAO_UK Staff1 🗸 |
|-----------------------|-----------------|------------|------------|--------------------------|---------|-------------------|----------------------|
| Personal Details      |                 |            |            | Address                  |         |                   |                      |
|                       | Title           |            |            | Address First Line       |         |                   |                      |
|                       | Mrs.            |            | ×▼         | Example Address          |         |                   |                      |
| Profile               | First Name      |            |            | Address Second Line      |         |                   |                      |
| picture               | NAO<br>Last Nar | ne         |            | State/Province/Region    |         | City              |                      |
|                       | Staff1          |            |            | London                   |         | London 1          |                      |
| Email                 |                 |            |            | Post Code                |         | Country           |                      |
| dofeuat+ns1@gmail.com |                 |            | Change     | 234                      |         | UK                | × <del>•</del>       |
| Phone Number          |                 | Phone Type |            |                          |         |                   |                      |
| 5113965205            |                 | Mobile     | × <b>•</b> | Nationality              |         |                   | ~                    |
| Date of Birth         |                 |            |            | British                  |         |                   | ×▼                   |
| 31/12/1979            | Ê               |            |            | Language Settings        |         |                   |                      |
|                       |                 |            |            | English (United Kingdom) |         |                   | ×▼                   |
| Note                  |                 |            |            |                          |         |                   |                      |
|                       |                 |            |            |                          |         |                   |                      |
|                       |                 |            |            |                          |         |                   |                      |
|                       |                 |            |            |                          |         |                   |                      |

- 1. To make any changes to your personal details as well as language settings, simply click on any of the fields displayed and overwrite the information
- 2. Press 'Save' to save your changes
- 3. To change your profile picture click on the profile picture
- 4. Select a picture from your local disk and crop/reposition, as necessary
- 5. Click on 'Save' to save your changes

To reset your personal password:

- 1. Select the option Change password
- 2. In the pop-up displayed insert current and new password
- 3. Click on 'Change' to change your password

| Current password Required field                                                                                        |                     |
|----------------------------------------------------------------------------------------------------|---------------------|
| New password                                                                                                    | Repeat new password |
| At least 8 characters long<br>Include at least one number character<br>Include both lower and upper case<br>characters | Required field      |
| Close                                                                                                    | Change              |

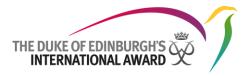

To update your language settings:

- 1. Navigate to your profile page
- 2. Select your language from the drop down 'Language Settings'
- 3. Click on Save to save your settings

# **Online Record Book User Guides**

Online Record Book user guides can be referred to at any time so that you get the most out of the new system.

You can download the user guides and the FAQ document by clicking on

from the side menu.

The list of guides available will be displayed. You can then click on the different titles for download.

User Guides

User app guide - Award Leader User web guide - Award Leader User web guide - Participant User app guide - Participant User web guide - NAO

Frequently Asked Questions (FAQs)